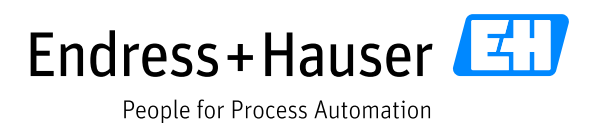

Supplementary documentation

# **Liquiline CM44x, Liquiline CM44Rx, Liquiline CM44P, Liquiline System CA80xx, Liquistation CSFxx**

Service information for web browser connection

Valid as of: Software version 1.07.00

First edition 15-Dec-2011 Current edition 11-Dec-2019

Author:

Endress+Hauser Gesellschaft für Mess- und Regeltechnik mbH+Co. KG Dieselstr. 24 70839 Gerlingen Germany

© Copyright 2011-2019

## Table of contents

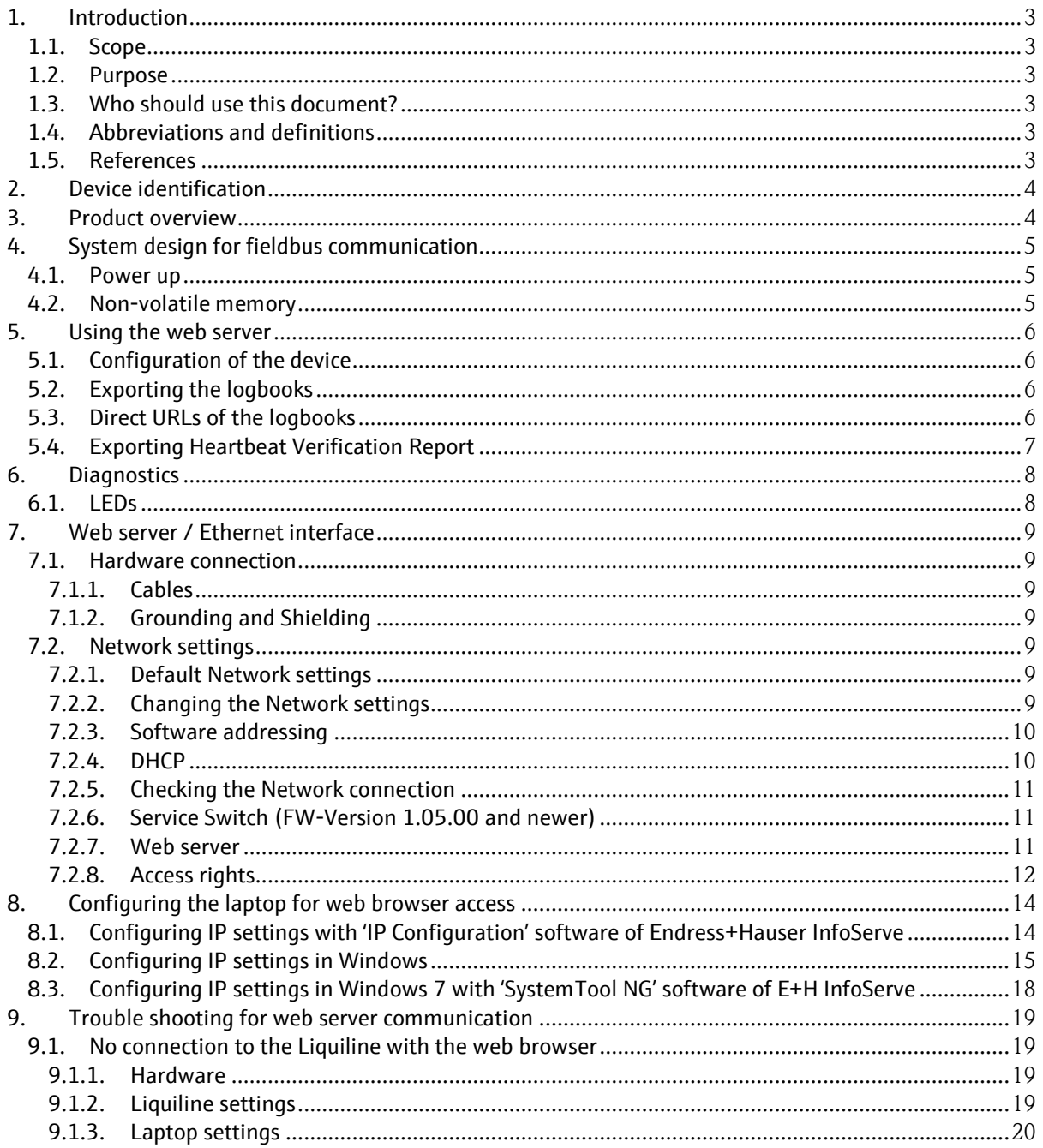

## **1. Introduction**

## **1.1. Scope**

This document describes the web browser connection to the Endress+Hauser analysis transmitter of the 4-wire Liquiline Platform, including the models Liquiline CM44x(R), Liquiline CM44P, Liquiline Systems CA80xx and Liquistation CSFxx.

This document mentions subsequently the Liquiline CM44x transmitter, but all information applies to the other models of the Liquiline 4-wire platform accordingly.

## **1.2. Purpose**

This description is designed to complement the device's operating instructions and installation guidelines by providing help for establishing and troubleshooting a connection with a web browser to the Ethernet web server of the device.

## **1.3. Who should use this document?**

Any user, who wants to use the web server of a Liquiline field device.

### **1.4. Abbreviations and definitions**

- n. A.: Not applicable
- NaN: Not a number (an IEEE-754 floating point value representing no number, 7F A0 00 00h)
- ENP: Electronic nameplate

### **1.5. References**

Additional information is contained in the following Operating Instructions:

BA00444CEN Liquiline CM44x, Universal four-wire multichannel controller BA01225CEN Liquiline CM44xR, Universal four-wire multichannel controller for DIN rail BA00443CEN Liquistation CSF48, Automatic sampler for liquid media BA01240CEN Liquiline System CA80xx, Colorimetric analyzer

BA01570CDE Liquiline CM44P

## **2. Device identification**

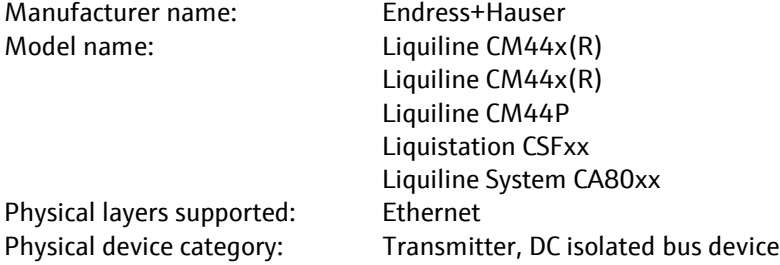

The nameplate is located on the right side of the housing and indicates the model name, order codes, serial number and software version.

## **3. Product overview**

Liquiline is a multichannel multi parameter liquid analysis transmitter in field housing or for DIN rail mounting. Different plug and play sensors with Memosens technology can be connected. Liquistation is a multichannel multi parameter stationary liquid sampler. Liquiline System is a wet chemical analyzer platform for various parameters.

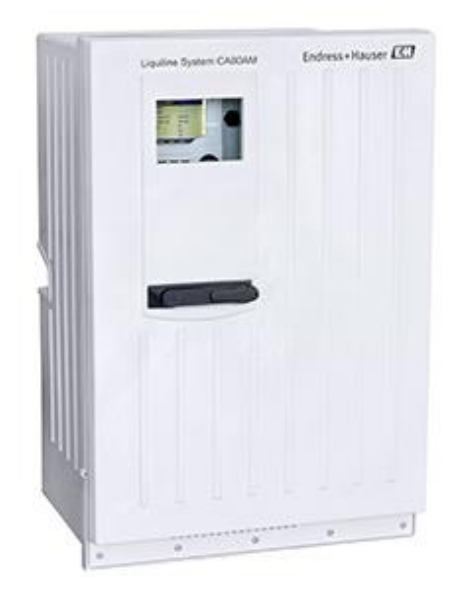

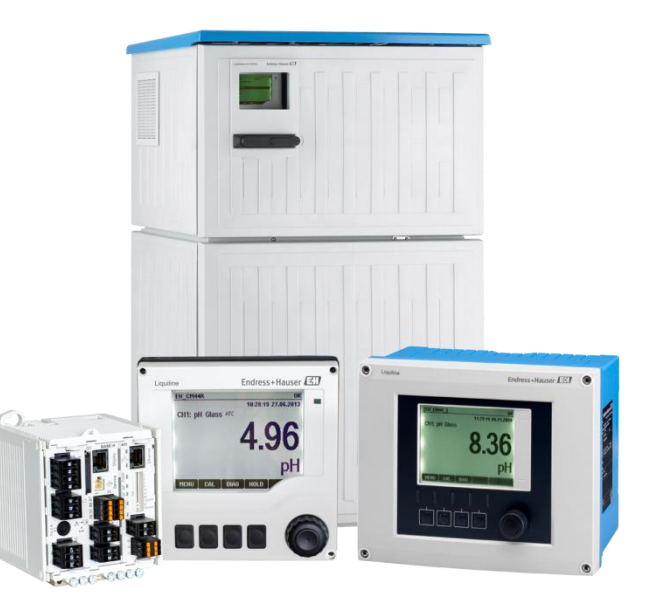

## **4. System design for fieldbus communication**

The Liquiline device is an assembly of modules, which are connected to a backplane residing inside a casing. Up to 8 sensors can be connected to the measuring device. For using PROFIBUS, EtherNet/IP or Modbus communication a "485" or an "ETH"-module must be present with appropriate licensing.

The 485 module has a RS485 port to connect it to a PROFIBUS DP or a Modbus RS485 Network. An additional Ethernet port is used to connect the device to a TCP/IP network. The ETH module has only the Ethernet port and no RS485 port. The Ethernet interface supports the following services:

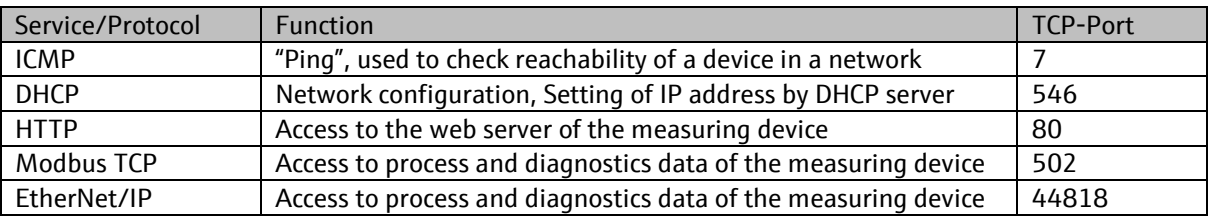

At any time one of the following fieldbus protocols can be active:

- PROFIBUS PA (RS485) / PROFIBUS DP
- Modbus RS485 (RTU/ASCII)
- Modbus TCP
- EtherNet/IP
- **PROFINET**

It is possible to switch the active fieldbus protocol by entering the appropriate activation code. The last entered activation code defines the active fieldbus protocol.

For the Ethernet connection to the web server no activation code is needed.

## **4.1. Power up**

On power up, the device must initialize itself, which takes up to 2 minutes. During this period, the device will not respond to any communication.

About 10 to 30 seconds after the measurement view appears on the display Liquiline is ready to communicate, no matter if there are errors present or not.

## **4.2. Non-volatile memory**

The device configuration parameters are saved into a flash memory. New data is written to this memory by a special flash handler. It takes approximately 5 seconds after the execution of the write command that the data will be saved. Data consistency is always ensured.

## **5. Using the web server**

### **5.1. Configuration of the device**

All settings can be done at the display of the device or remotely via the service interface or by using the web server.

- For using the service interface: connect the Commubox FXA291 and use the software FieldCare.
- For using the web server: connect an Ethernet cable and use a web browser on the laptop.

## **5.2. Exporting the logbooks**

The logbooks can be exported via the Web server and saved to a PC. Open a Web browser and enter one of the following URLs to get to an overview page.

http://<IP address>/logbooks\_csv.fhtml This file format can be read with any text editor or can be imported into Microsoft Excel, for instance. Separator: ";" http://<IP address>/logbooks\_fdm.fhtml This data format can be imported into the Endress+Hauser Field Data Manager Software. <http://www.endress.com/MS20>

### **5.3. Direct URLs of the logbooks**

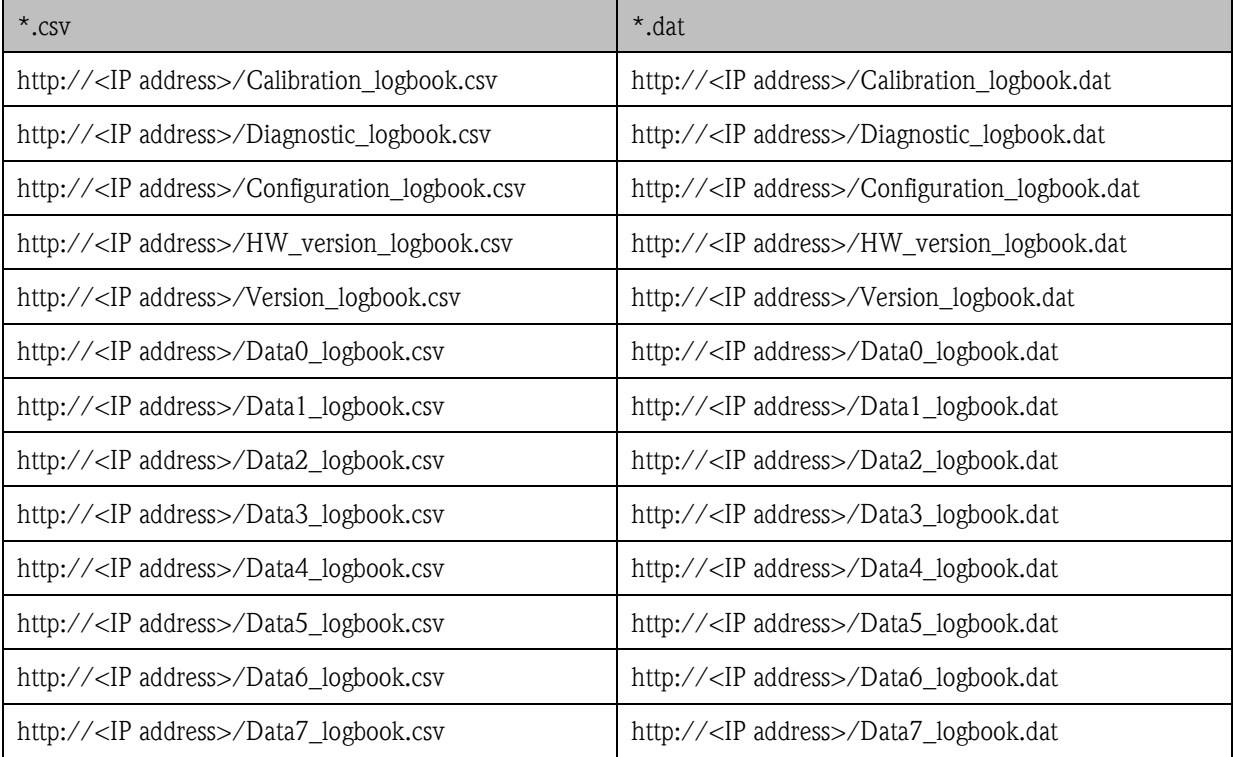

The \*.dat format can be used for data import into the Endress+Hauser Field Data Manager Software.

## **5.4. Exporting Heartbeat Verification Report**

The last Heartbeat Verification Report can be downloaded from:

#### http://<IP-Adresse>/heartbeat.fhtml

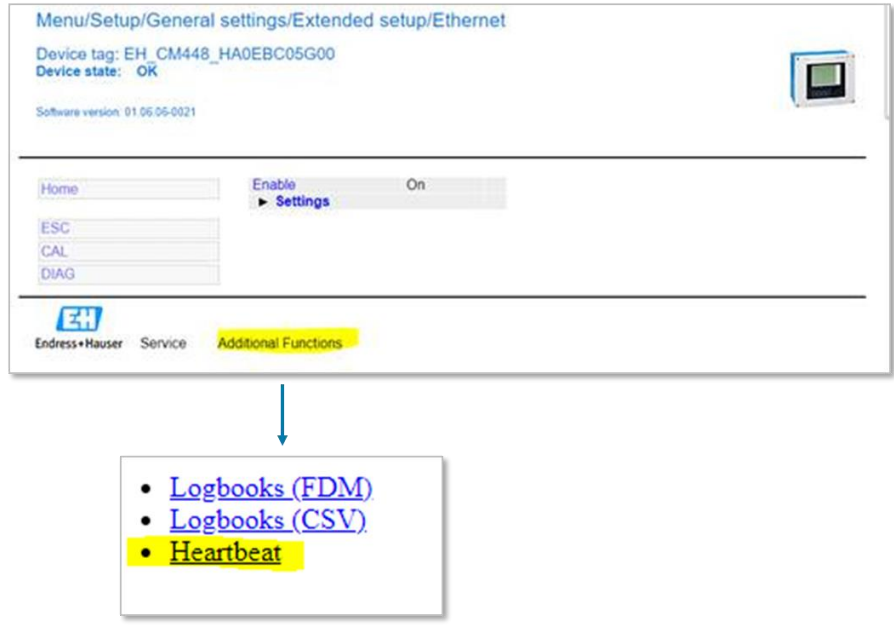

## **6. Diagnostics**

The main purpose of diagnostics is to provide exact information about a failure condition, its location and accurate remedy information.

Liquiline supplies different sources of diagnostic information:

- Local operation/web server interface
	- o Access to Diagnostics list
		- o Access to Logbooks
- LEDs at the 485 / ETH module
- Remote Diagnostics response telegram
- Remote Diagnostics parameters

For detail information of the diagnostic message refer to the product documentation.

### **6.1. LEDs**

The following LEDs area located at the 485 / ETH module.

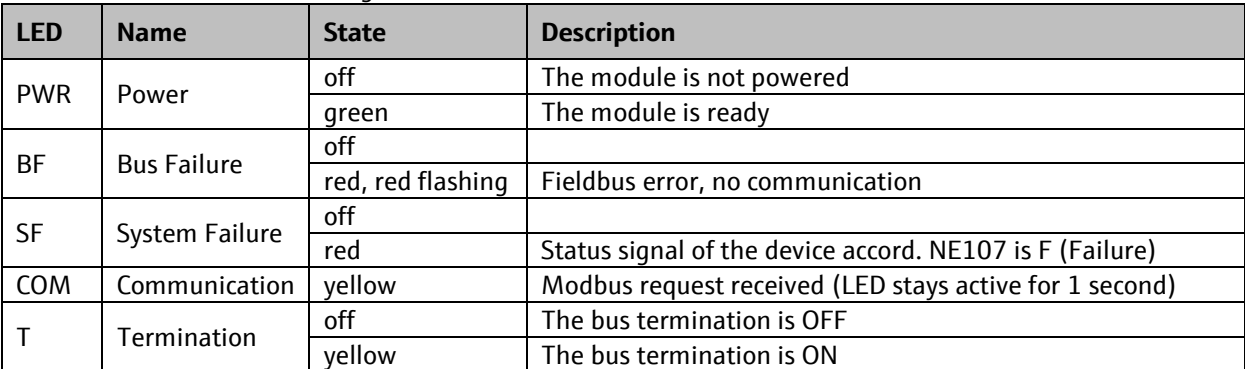

The LEDs indicate the following status of the device:

## **7. Web server / Ethernet interface**

The 485 / ETH module comes with an integrated Ethernet interface which can be used in addition to the fieldbus interface. The usage of the Ethernet interface does not reduce the performance of the fieldbus communication.

Note:

On the other hand, the fieldbus communication may delay the web server operation.

### **7.1. Hardware connection**

#### **7.1.1. Cables**

For temporary connections to the web server for service tasks normal patch cables (CAT5 or better) are usually sufficient.

For the permanent connection and integration into an automation system we recommend the usage of PROFINET Cable Type A.

#### **7.1.2. Grounding and Shielding**

Correct grounding and shielding must be ensured. This is required to guarantee electromagnetic compatibility (EMC).

For Ethernet installations the guidelines for PROFINET should be considered while planning the installation. These installation guidelines are available for free download at the following website:

http://www.profibus.com/downloads/

### **7.2. Network settings**

#### **7.2.1. Default Network settings**

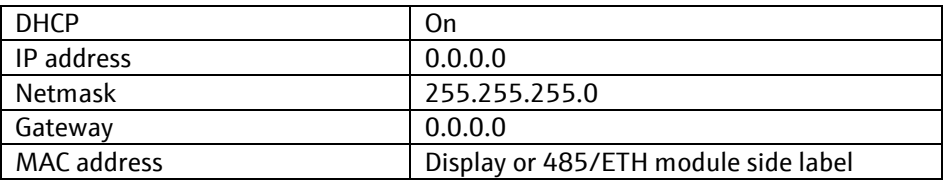

#### **7.2.2. Changing the Network settings**

The IP address of the measuring device can be changed by the following options:

- Software addressing using local display
- DHCP using a DHCP server

#### **7.2.3. Software addressing**

If the DHCP client function is disabled, the IP address is set in the "Ethernet settings" menu: Menu/Setup/General settings/Extended setup/Ethernet/Settings Change the settings of IP address and netmask to the appropriate values.

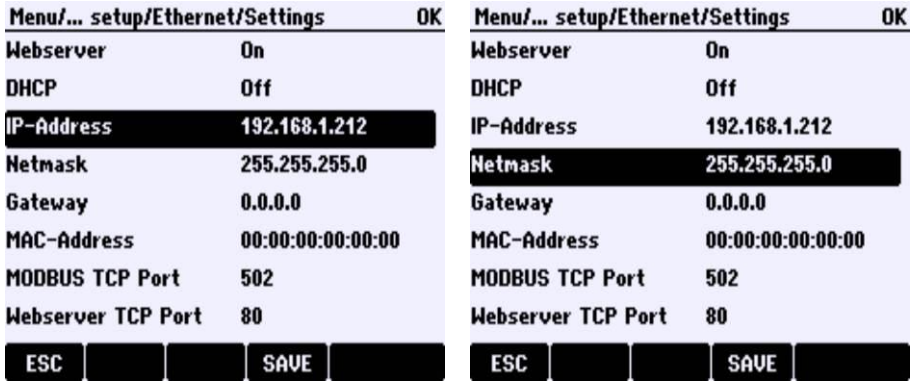

Optional: Specify the IP address of the gateway which connects the measuring device to the Internet.

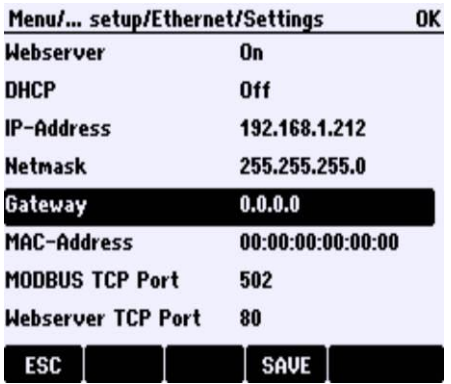

#### **7.2.4. DHCP**

If a DHCP server is used within the TCP/IP network, the IP address, gateway and subnet mask are set automatically when the DHCP client function is enabled. The MAC address of the measuring device is used for identification purposes.

The DHCP client function is enabled when the measuring device is delivered. The DHCP client function can be disabled in the "Ethernet settings" menu.

Menu/Setup/General settings/Extended setup/Ethernet/Settings:

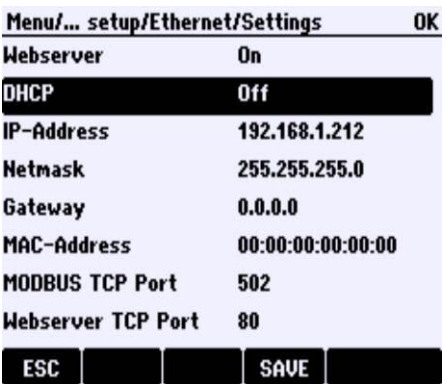

#### **7.2.5. Checking the Network connection**

The device has the ICMP protocol implemented. The "ping" command can be used to check whether the measuring device is reachable through the network.

Example Windows 7:

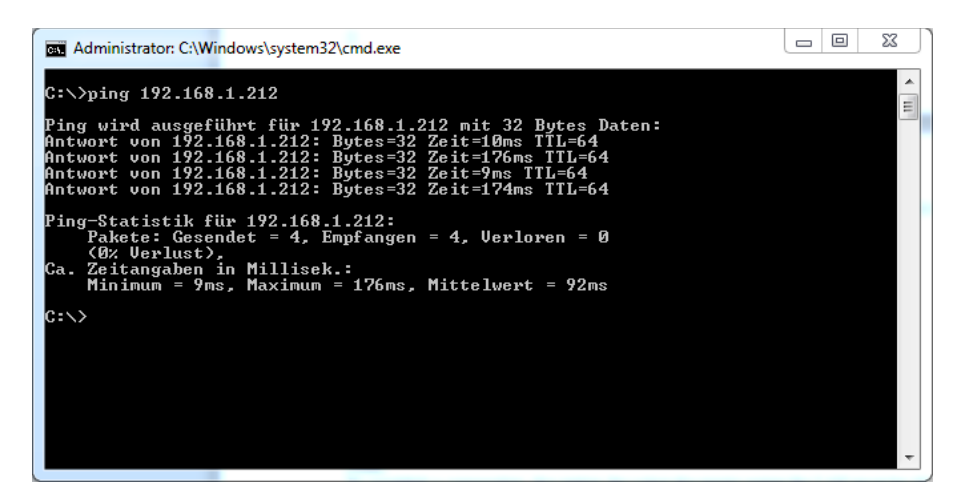

#### **7.2.6. Service Switch (FW-Version 1.05.00 and newer)**

The service switch is located on the module as part of the 10-digit DIL switch. While this switch is in position "On", the following network settings are active:

 $IP-Address = 192.168.1.212$ Netmask =255.255.255.0  $Gateway = 0.0.0.0$ 

When returning the switch to "Off", the original network settings are restored.

#### **7.2.7. Web server**

The web server is accessible through TCP port 80.

The web server can be reached using any standard web browser.

The default login for the web server is

User: admin Password: admin

Note:

To establish a connection, the option for using the proxy server for LAN must be disabled in the settings of the web browser.

Note: JavaScript must be enabled.

Note:

Up- and Download of the device configuration will be supported later. Please use the SD card interface to backup or restore the device parameterization.

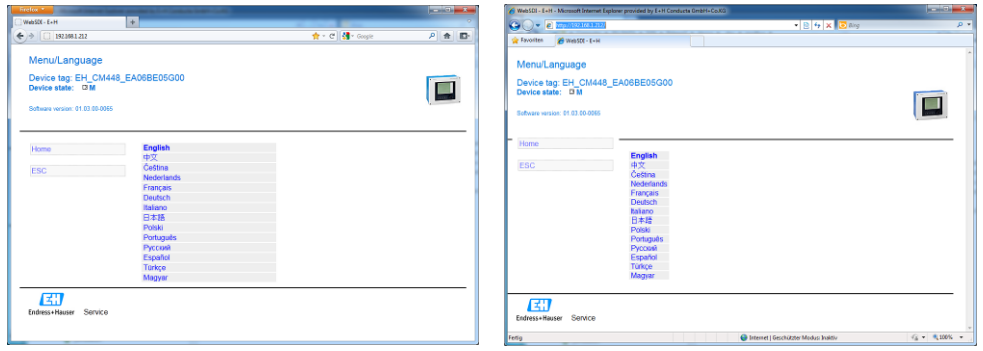

#### **Figure 1 Firefox® (left), Internet Explorer® (right)**

At any time one user can work with the operation interface of the measuring device. If a user is connected to the web server of the measuring device, any other network users and the local user are blocked to interact with the measuring device. The following screen is displayed to these users:

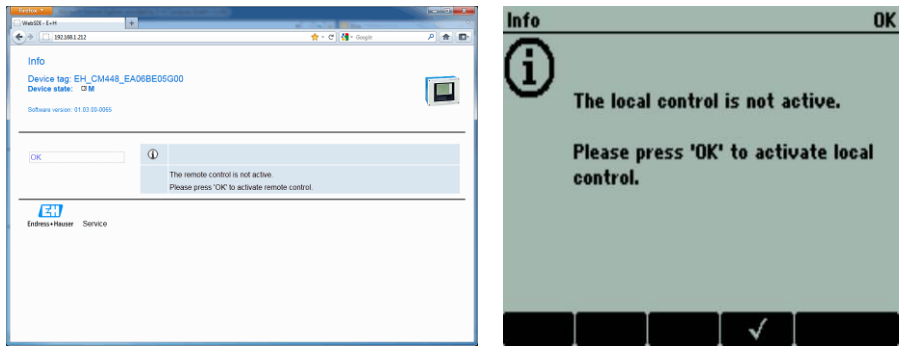

Any blocked user may take control of the operation interface at any time and will block other users by doing so.

#### Supported URL of the web server:

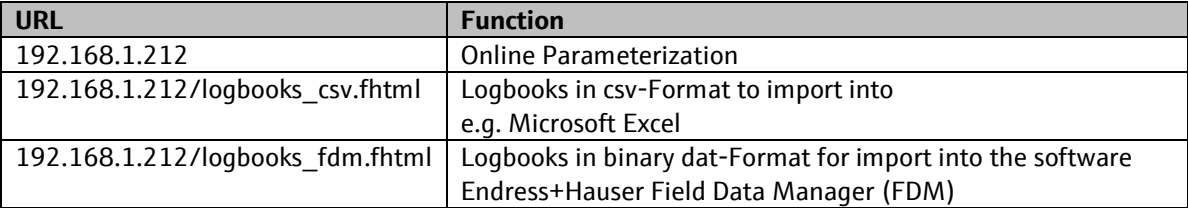

#### **7.2.8. Access rights**

If you see the message 'The remote control is not active' it means that you have an Ethernet connection, but a local operator has the control.

At any time one user can work with the operation interface of the measuring device. If a user is connected to the web server of the measuring device, any other network users and the local user are blocked to interact with the measuring device. The following screen is displayed to these users:

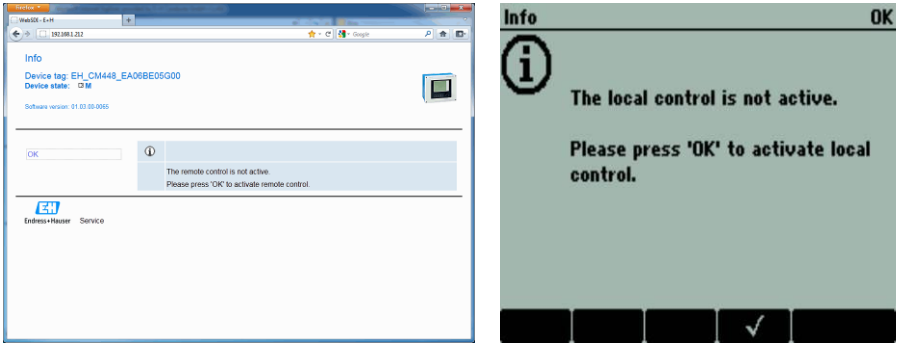

Any blocked user may take control of the operation interface at any time and will block other users by doing so.

## **8. Configuring the laptop for web browser access**

The connection of a web browser to a Liquiline 4 wire device is only possible when the Liquiline has the 485 / ETH module installed.

To connect a laptop to the Liquiline, the IP settings of laptop and Liquiline must match. This comprises the IP addresses and the web browser settings**.**

## **8.1. Configuring IP settings with 'IP Configuration' software of Endress+Hauser InfoServe**

If the user has no admin rights to change the IP settings of his laptop he can use the software 'IP Configuration' of Endress+Hauser InfoServe. This software must be installed by the administrator.

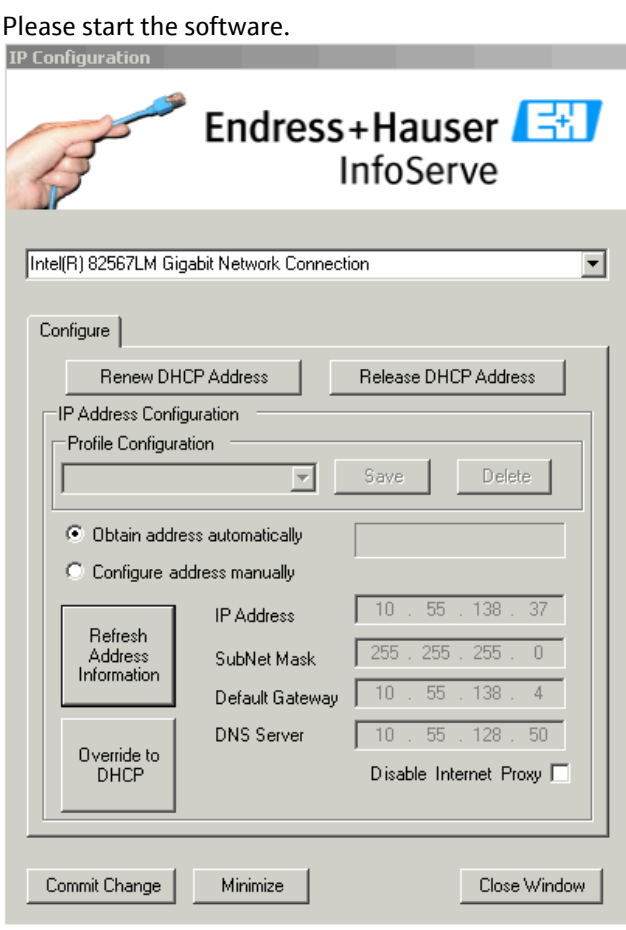

In normal operation the laptop receives automatically an IP address by a DHCP server. Please select 'Configure address manually' to deactivate the DHCP client.

Configure the IP address of the laptop accordingly to the Liquiline. The IP address consists of four bytes. It may be adapted to the customers IP network. In this case ask the local IT administrator for a free usable IP address.

The default address of Liquiline is **192.168.1.212**

To read the current IP address of the Liquiline see the menu Menu/Setup/General settings/Extended setup/Ethernet/Settings:

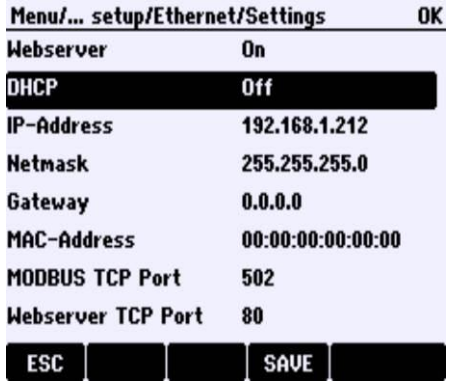

The laptop must be in the same subnet, meaning that the left three bytes must be identical, and the last byte must be different. E.g. in case of the default setting of Liquiline the laptop can be configured to **192.168.1.1**

## **8.2. Configuring IP settings in Windows**

If the user has admin rights of the laptop the IP address can be changed under Windows as follows: Start → Settings → Network → Network settings

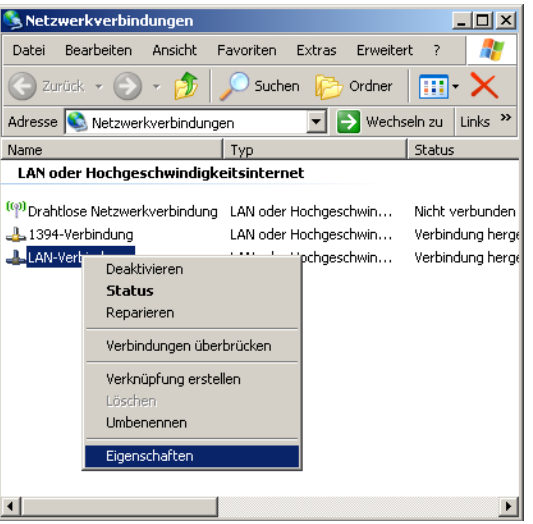

Select LAN connections and right click on properties:

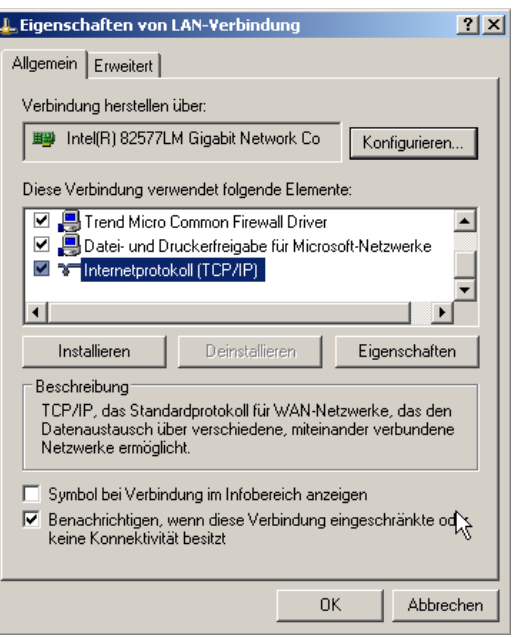

Select Internet protocol (TCP/IP) and click properties:

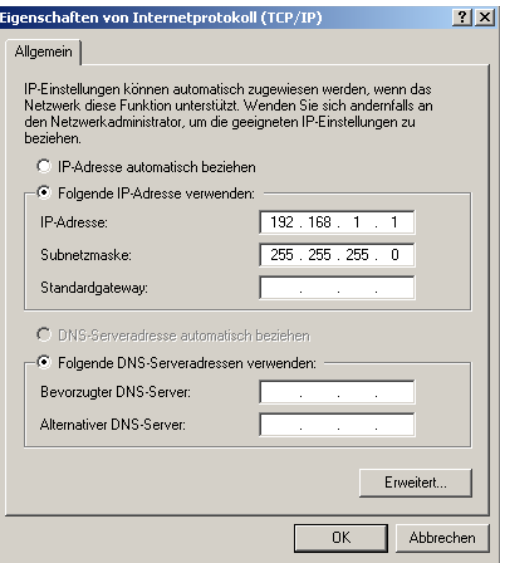

Select 'use following IP address'

and enter the desired IP address.

The subnet mask must match the Netmask as configured in the Liquiline (default: 255.255.255.0). Click OK to close all windows.

Open the properties settings of your web browser and deselect any Internet proxy server and configuration scripts:

E.g. Microsoft Internet Explorer:

Extras → Internet options → Connections → LAN settings

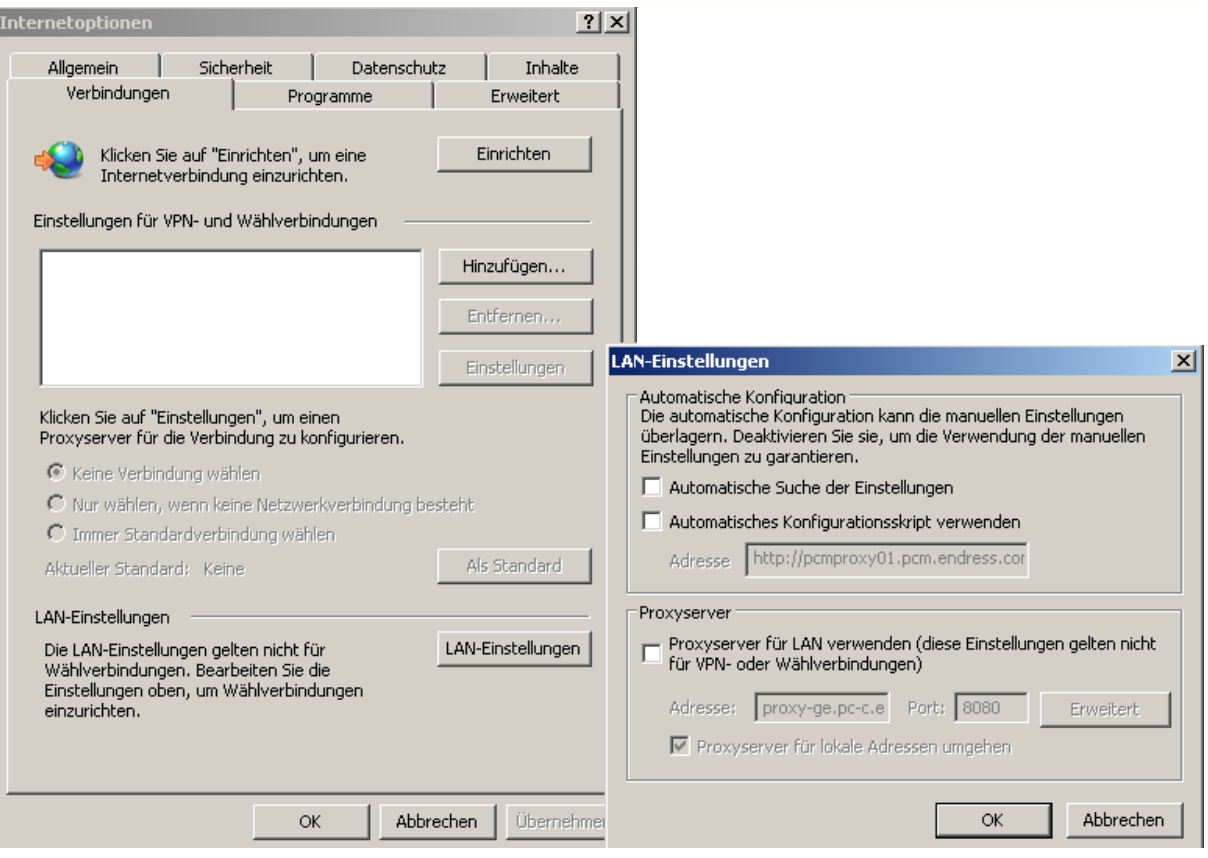

## **8.3. Configuring IP settings in Windows 7 with 'SystemTool NG' software of E+H InfoServe**

With Windows 7 the user can change the IP settings of his laptop without admin rights. He can use the software 'System Tool NG' of Endress+Hauser InfoServe. This software must be installed by the administrator.

To start the software, open the system icons by click on the triangle and select the software by right-click  $\frac{1}{\sqrt{1-\frac{1}{n}}}\frac{1}{\sqrt{1-\frac{1}{n}}}\frac{1}{\sqrt{1-\frac{1}{n}}}\frac{1}{\sqrt{1-\frac{1}{n}}}\frac{1}{\sqrt{1-\frac{1}{n}}}\frac{1}{\sqrt{1-\frac{1}{n}}}\frac{1}{\sqrt{1-\frac{1}{n$ 

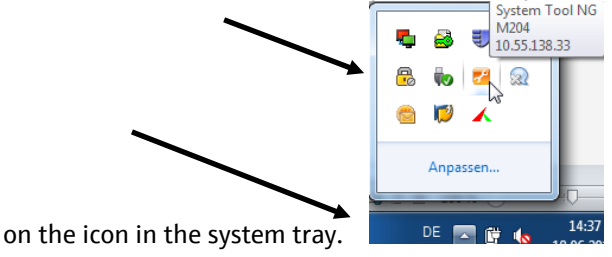

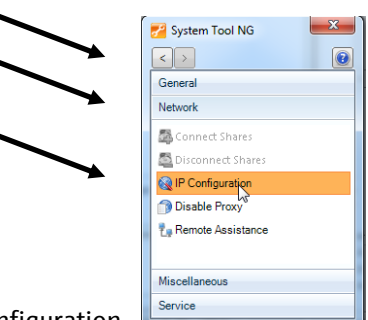

Select the task 'Network' in the tab 'General' and click on IP configuration.

Select the Ethernet network connection (not the WLAN adapter or an installed modem), deselect 'Enable DHCP' and

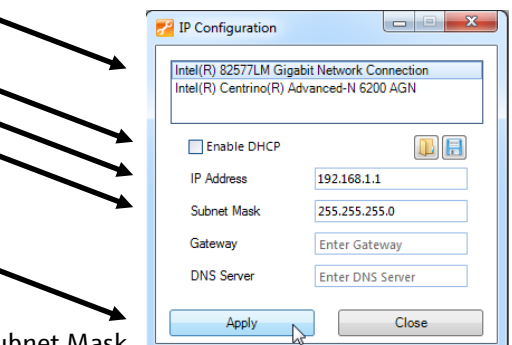

enter the desired IP Address and Subnet Mask. Press Apply to active the settings.

This configuration window must be left open while working with the new IP settings.

After finishing your work press 'Close'. A dialog window will appear informing, that DHCP will be activated again.

## **9. Trouble shooting for web server communication**

## **9.1. No connection to the Liquiline with the web browser**

#### **9.1.1. Hardware**

1. Check if one of the modules 485 or ETH is installed and running. The label is on the upper left corner. Check if the power LED of the module is on (PWR = green). If the LED is not lit check that the module is pushed properly into the slot and connects to the backplane. Replace the module with another one to check for hardware damages.

2. Check the Ethernet cable for damages. A cross-over cable is not needed.

3. Check for the right RJ45 connector. The laptop must be connected by an Ethernet cable to the RJ45 connector of the 485 / ETH module.

Keep in mind that the RJ45 connector of the BASE module is only for the Liquiline display, not for an Ethernet connection. The RJ45 connector of the 485/ETH module must be used.

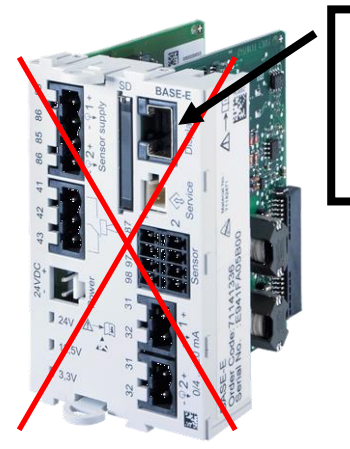

RJ45 connector only for the Liquiline display, not for web browser connection

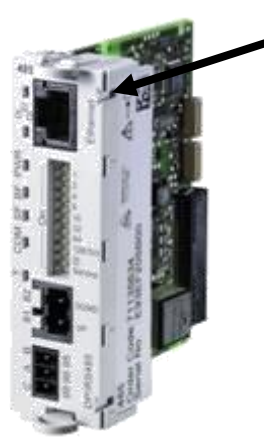

RI45 connector of 485 modules for web browser connection

### **9.1.2. Liquiline settings**

Check at the display if the Liquiline Ethernet settings are correct: Menu/Setup/General settings/Extended setup/Ethernet/Settings:

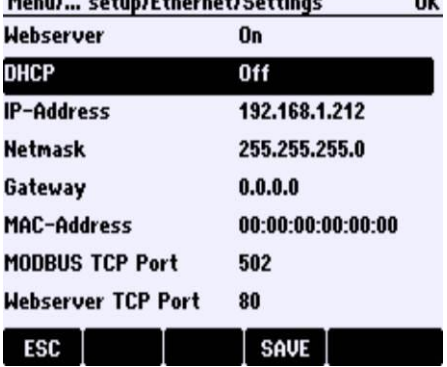

1. The web server must be On.

2. DHCP must be Off when connected directly with the laptop to the Liquiline. When connected via a switch and a DHCP server the DHCP client can be On.

3. Check the IP address. The left three numbers must be equal to those of the laptop, the right number must be different.

4. Check the laptop IP address under Windows:

Start  $\rightarrow$  run  $\rightarrow$  type 'cmd'  $\rightarrow$  type 'ipconfig' in the command window.

#### **9.1.3. Laptop settings**

1. Check the DHCP settings.

2. DHCP must be Off when connected directly with the laptop to the Liquiline. When connected via a switch and a DHCP server the DHCP function can be On. See chapter above how to change the settings.

3. Check the web browser settings for proxy server settings.

When connected in the same network with the Liquiline no proxy server or configuration script is needed. See chapter above how to change the settings. Note: JavaScript must be enabled.

4. Check that the right Liquiline address is typed in the web browser URL:

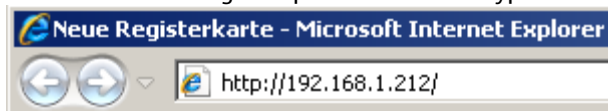

Compare the address to the Liquiline settings:

Menu/Setup/General settings/Extended setup/Ethernet/Settings:<br>Menu/... setup/Ethernet/Settings 0K

**OK** 

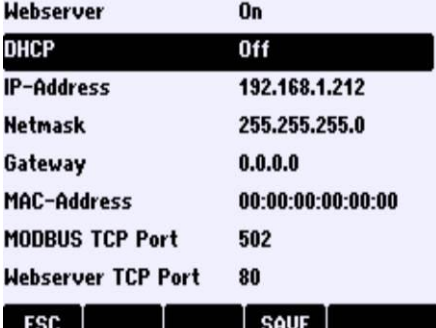

**www.endress.com/worldwide**

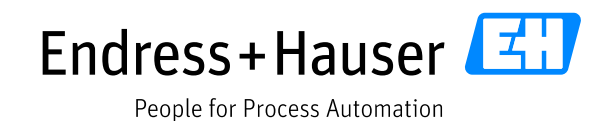